<span id="page-0-0"></span>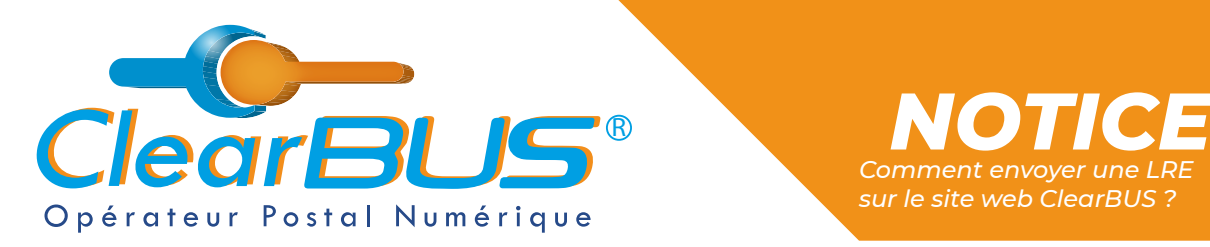

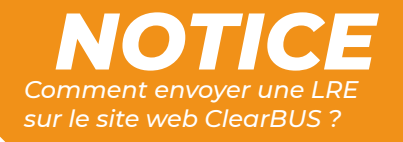

# *COMMENT ENVOYER UNE LRE SUR LE SITE WEB CLEARBUS ?*

# **SOMMAIRE**

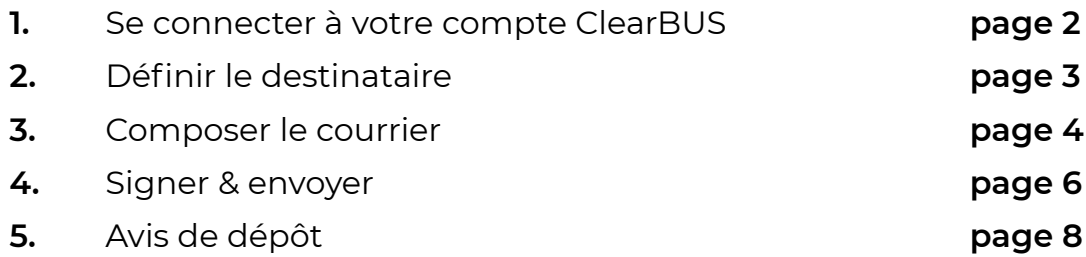

Si vous rencontrez des difficultés, vous pouvez **contacter le Service Support** (du lundi au vendredi : 9h00 - 12h30 / 14h00 - 17h30)

> Tél : 04 76 85 26 45 Mail : [support@clearbus.fr](mailto:mailto:support%40clearbus.fr?subject=)

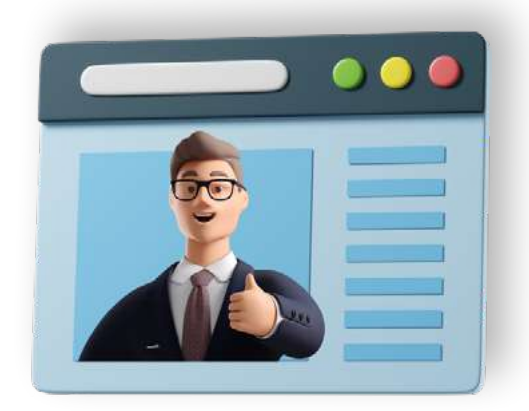

*Avec ClearBUS, on disrupte !* **1 04 76 85 26 45 - support[@clearbus.fr](mailto:mailto:support%40clearbus.fr?subject=) - [www.clearbus.fr](https://www.clearbus.fr/) ClearBUS** | 75 rue Ampère - 38000 Grenoble

<span id="page-1-0"></span>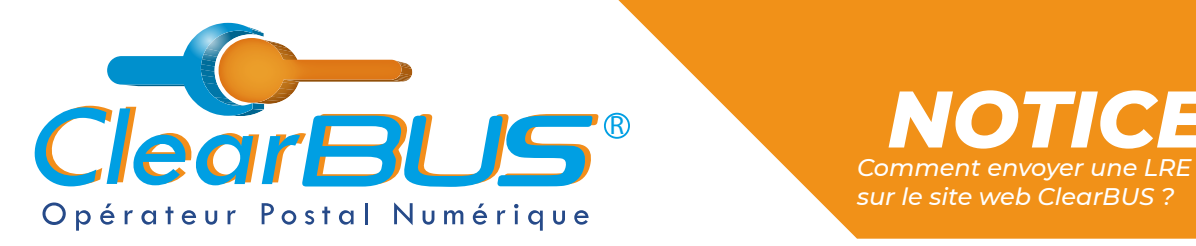

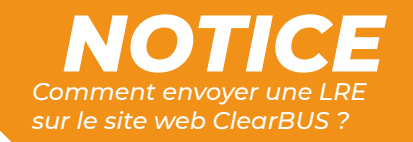

### **1. Se connecter à votre compte ClearBUS**

En vous rendant sur notre site : [https://www.clearbus.fr/,](https://www.clearbus.fr/) saisissez votre **Identifiant** et **Mot de Passe**. Connexion  $\mathbf{r}$ learBL Identifiant érateur Postal Numér SOCIÉTÉ | SERVICES | INSCRIPTION | RELEVER UN COURRIER | TARIFS | ASSISTA Mot de Passe Mot de passe oublié ? ClearBUS vous propose du courrier dématérialisé : **CONNEXION** LÉGAL @ VALABLE @ OPPOSABLE 运 **RELEVER UN COURRIER** AGUALITE Ō Présentation de notre service de dématérialisation de let 01/10/2021 : RENOUVELLEMENT DE LA QUALIFICATION EIDAS

Une fois connecté, rendez-vous dans « **Mon espace** », puis « **Ma boîte aux lettres** » et cliquez sur « **ENVOYER** ».

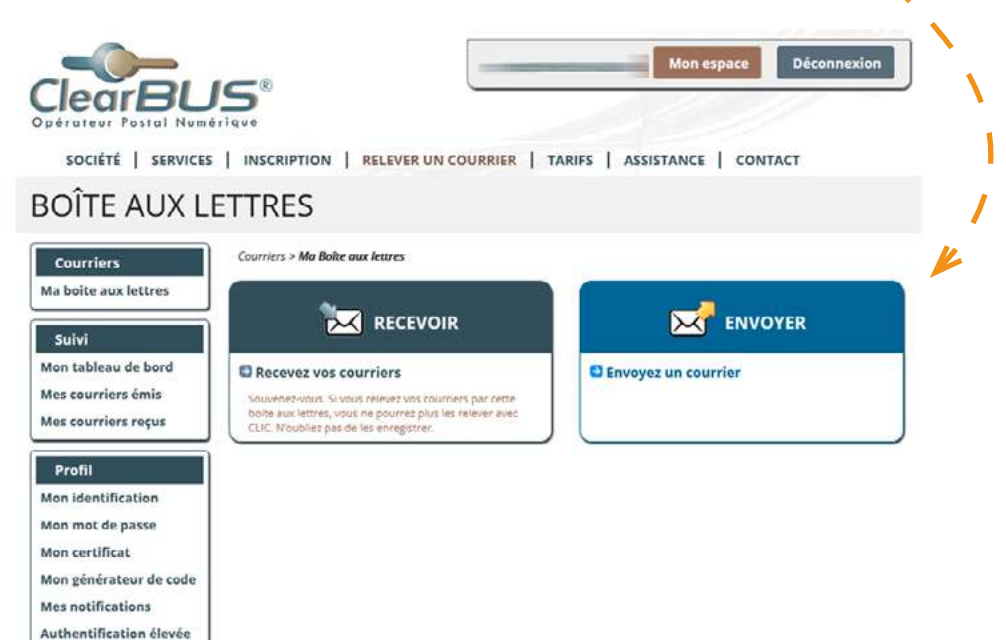

<span id="page-2-0"></span>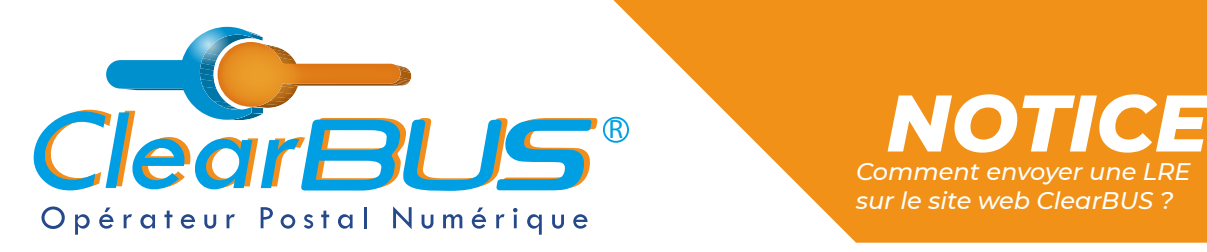

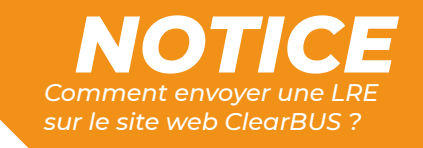

## **2. Définir le destinataire**

Commencez par renseigner les différentes informations relatives au destinataire. Pensez bien à renseigner un **numéro de téléphone** et une **adresse mail** valide, ils serviront à informer le destinataire qu'un courrier électronique lui est adressé.

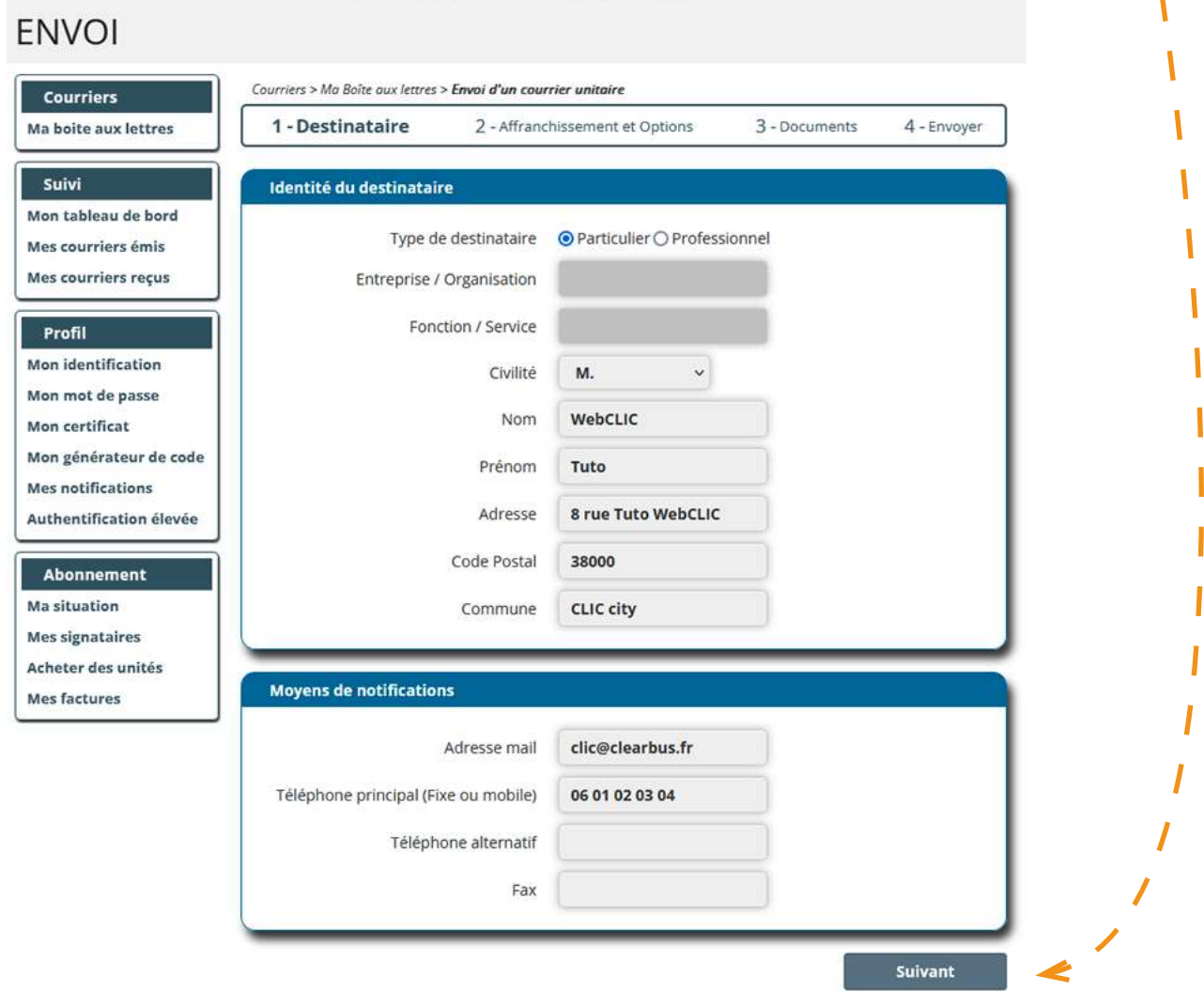

<span id="page-3-0"></span>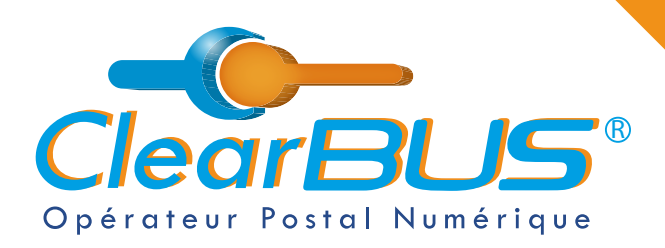

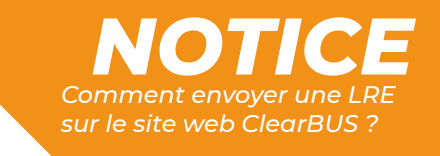

#### Déterminez ensuite le **niveau d'affranchissement** que vous voulez appliquer à votre pli.

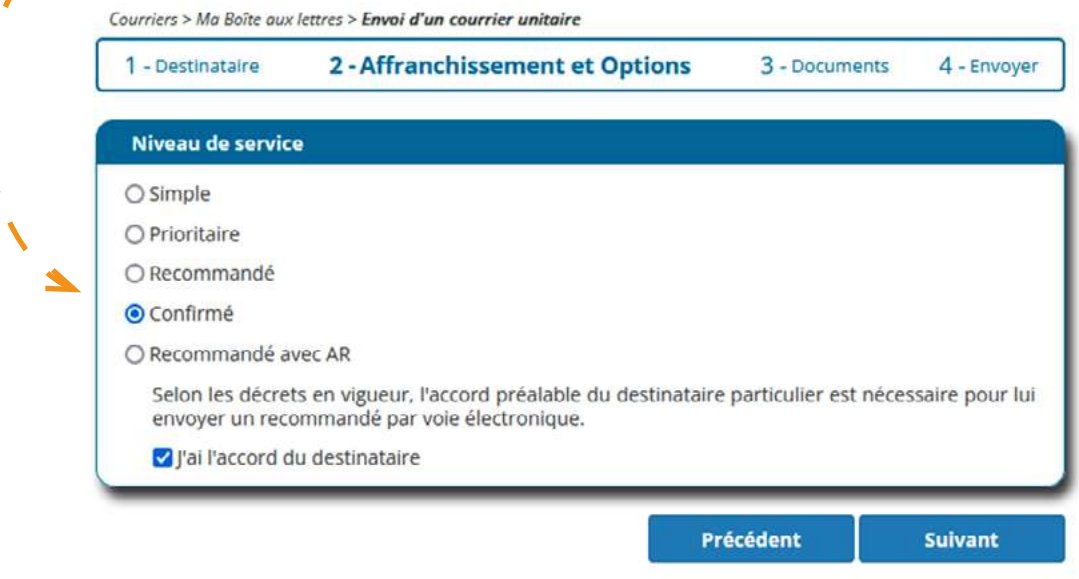

Pour rappel, **pour les envois recommandés, confirmés et recommandés avec AR**, si votre destinataire est un particulier, **vous devez recueillir son accord préalable**.

### **3. Composer le courrier**

Vous pouvez ensuite commencer à **composer le courrier**. Dans un premier temps, **sélectionnez le document principal** qui constituera le courrier.

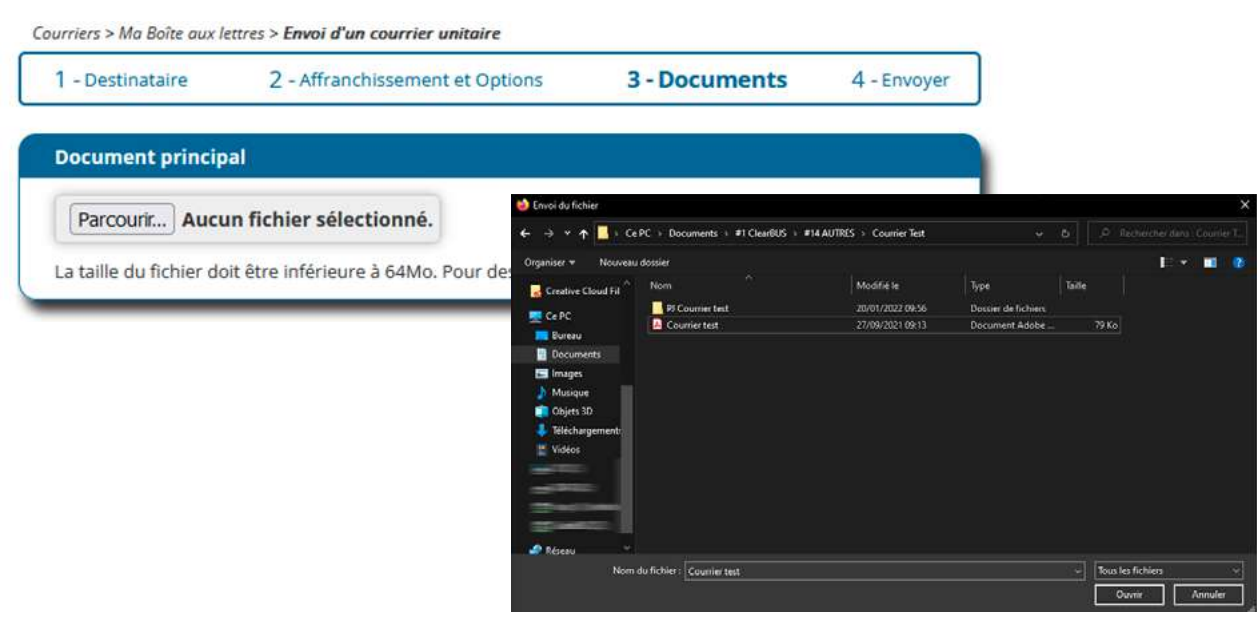

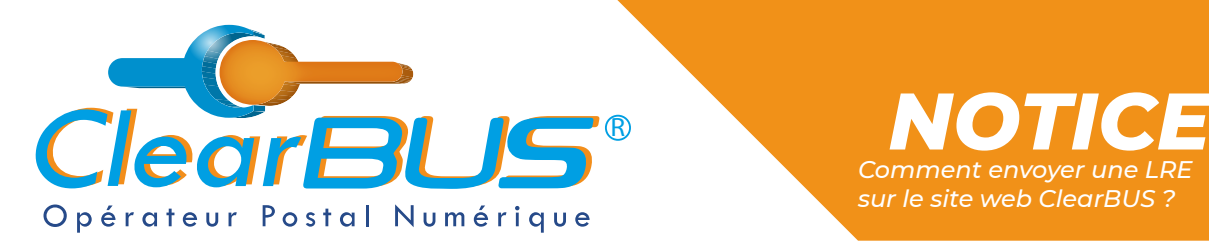

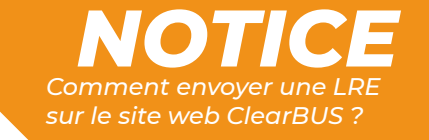

Vous pouvez également **ajouter des pièces jointes**, tous formats confondus, sans limite de taille, ni de nombre.

Et **renseigner des informations complémentaires** à propos de votre document.

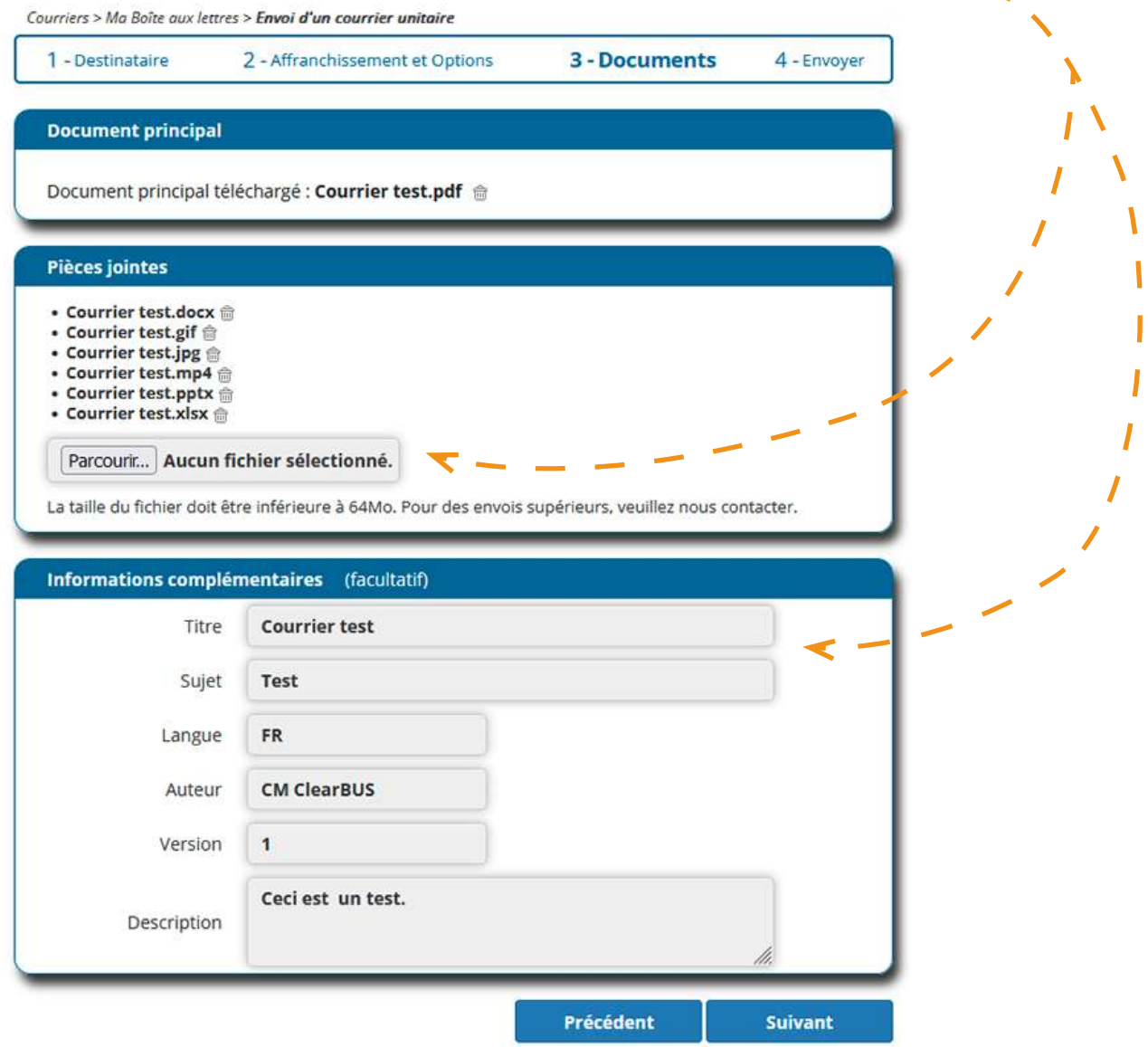

<span id="page-5-0"></span>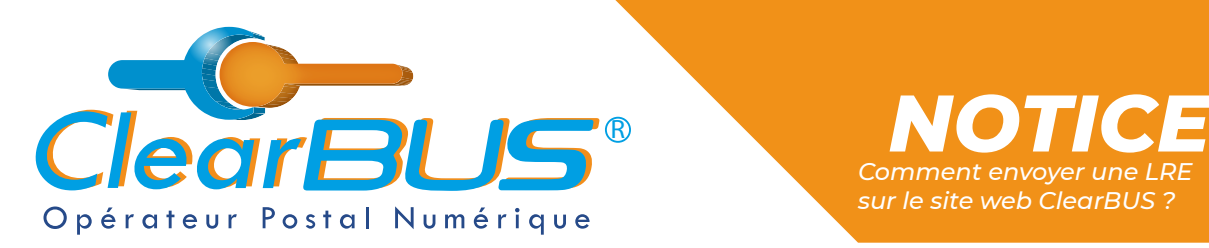

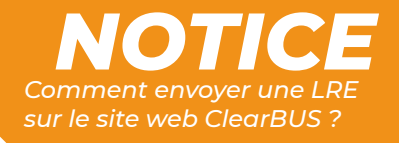

## **4. Signer & envoyer**

Courriers > Ma Roîte aux lettres > Envoi d'un courrier unitaire

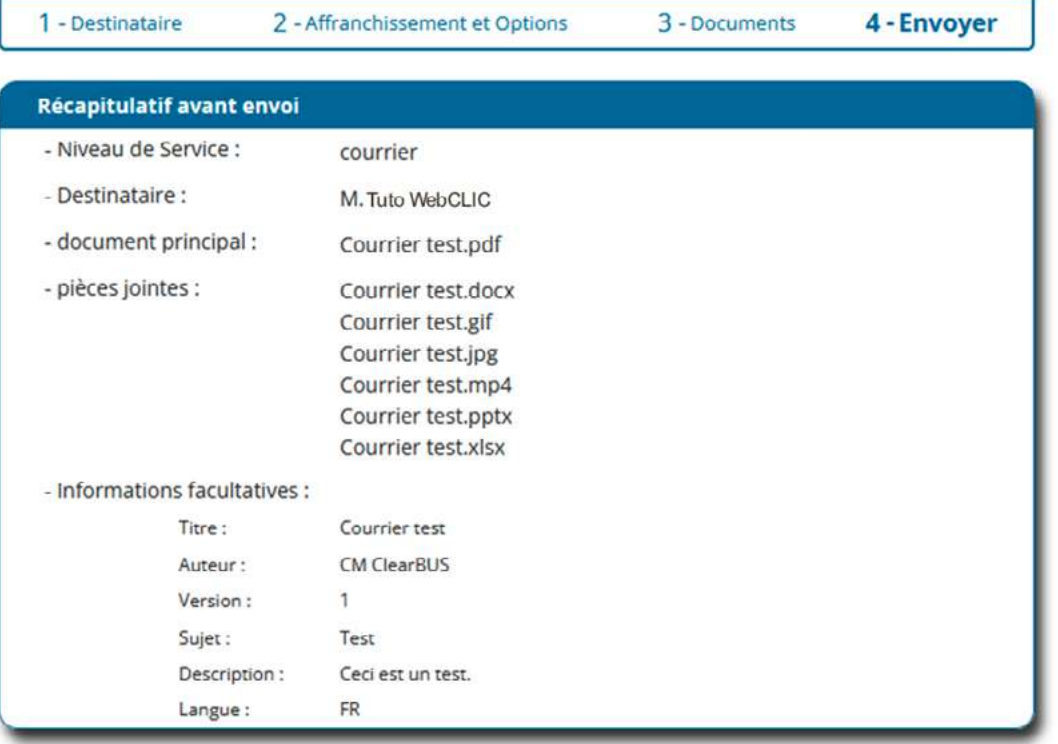

**Dernière étape** avant l'expédition de votre courrier. Vous devez **vous authentifier** à l'aide de l'une de ces deux options possibles.

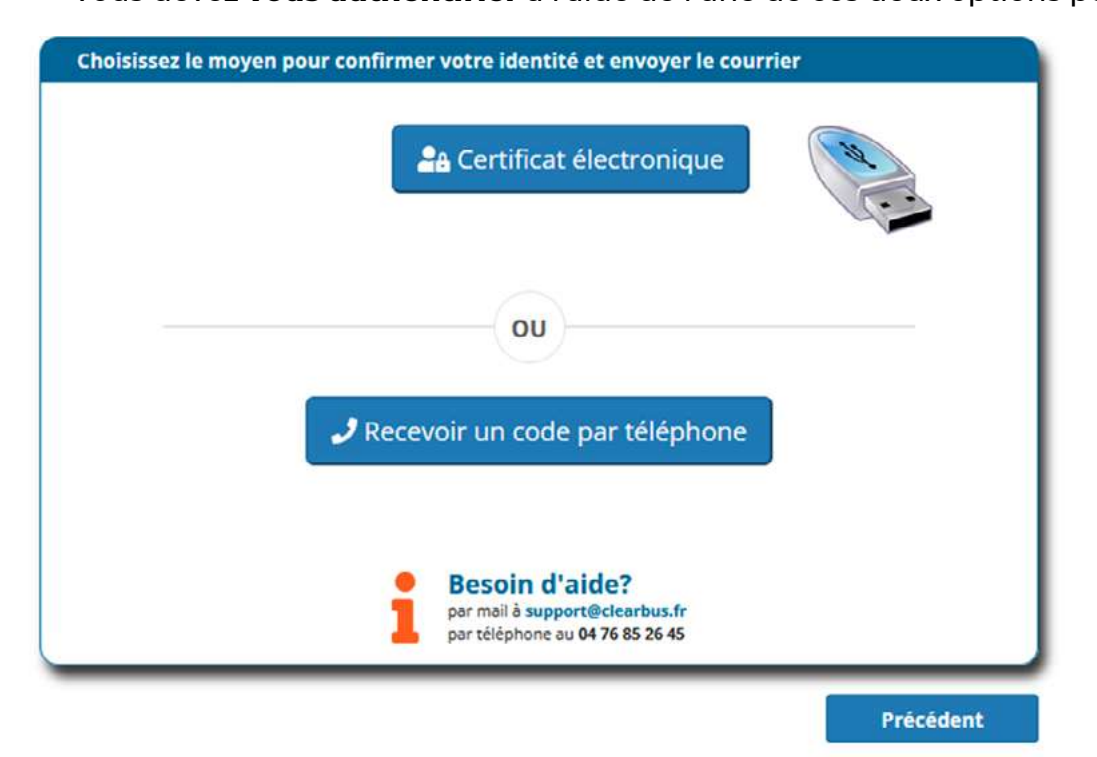

*Avec ClearBUS, on disrupte !* **6 04 76 85 26 45 - support[@clearbus.fr](mailto:mailto:support%40clearbus.fr?subject=) - [www.clearbus.fr](https://www.clearbus.fr/) ClearBUS** | 75 rue Ampère - 38000 Grenoble

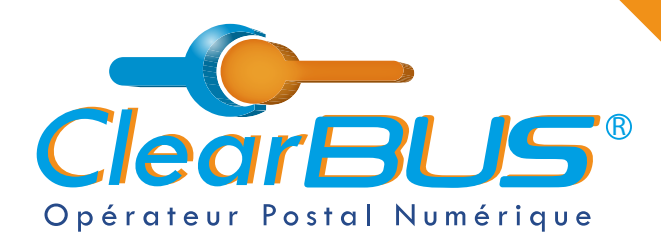

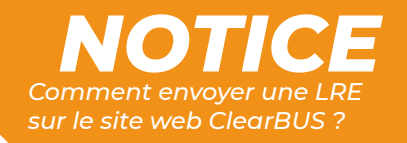

Si vous possédez un certificat de signature numérique :

Cliquez sur le bouton « **Certificat électronique** » puis sélectionnez le **certificat de signature** correspondant à votre identité.

*Attention : pour signer une LRE, votre certificat doit être à votre nom et prénom, ou au nom de votre organisation.*

#### Profil > Vérification de l'identité

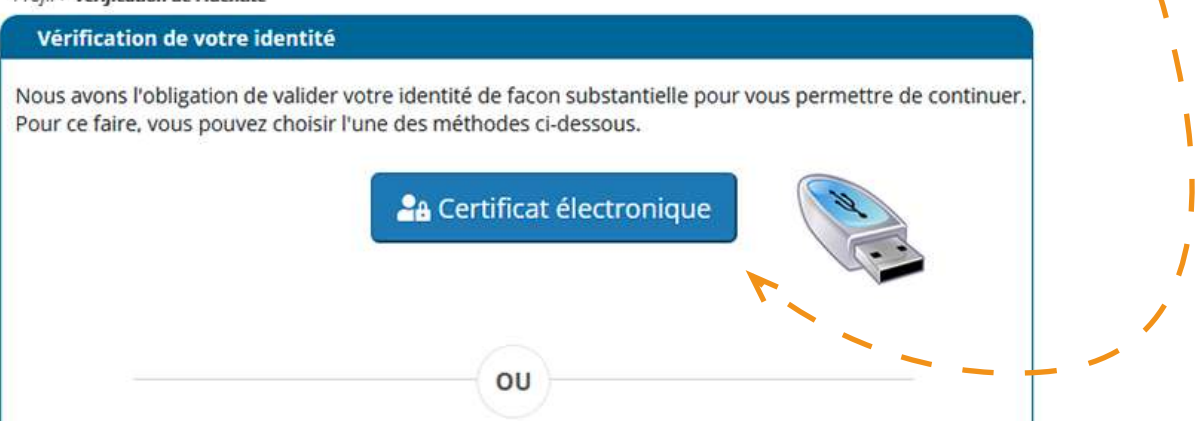

#### Sinon, cliquez sur le bouton « **Recevoir un code par téléphone** » :

D'ici quelques secondes, le téléphone associé à votre compte sonnera et un **code à 6 chiffres** vous sera généré automatiquement après avoir **appuyé sur la touche dièse** (*#*).

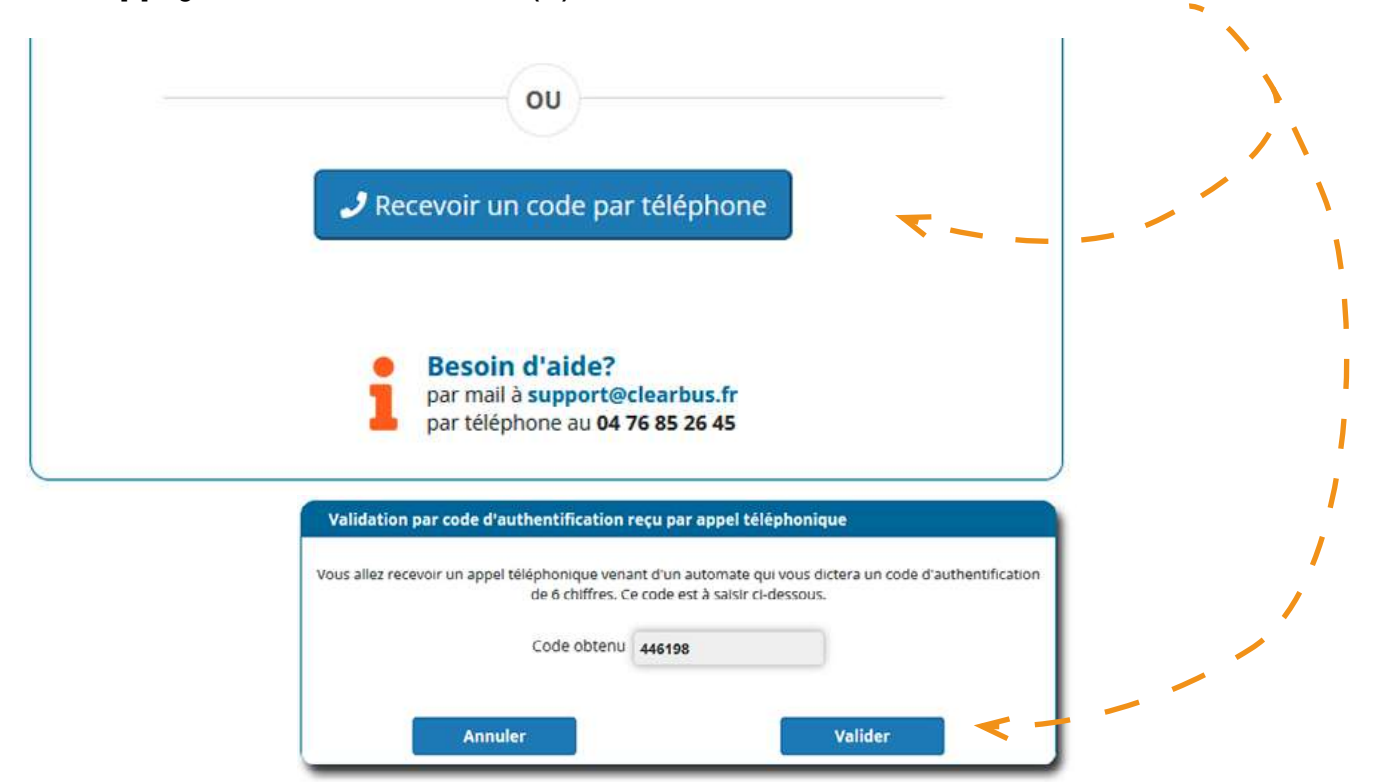

*Avec ClearBUS, on disrupte !* **7 04 76 85 26 45 - support[@clearbus.fr](mailto:mailto:support%40clearbus.fr?subject=) - [www.clearbus.fr](https://www.clearbus.fr/) ClearBUS** | 75 rue Ampère - 38000 Grenoble

<span id="page-7-0"></span>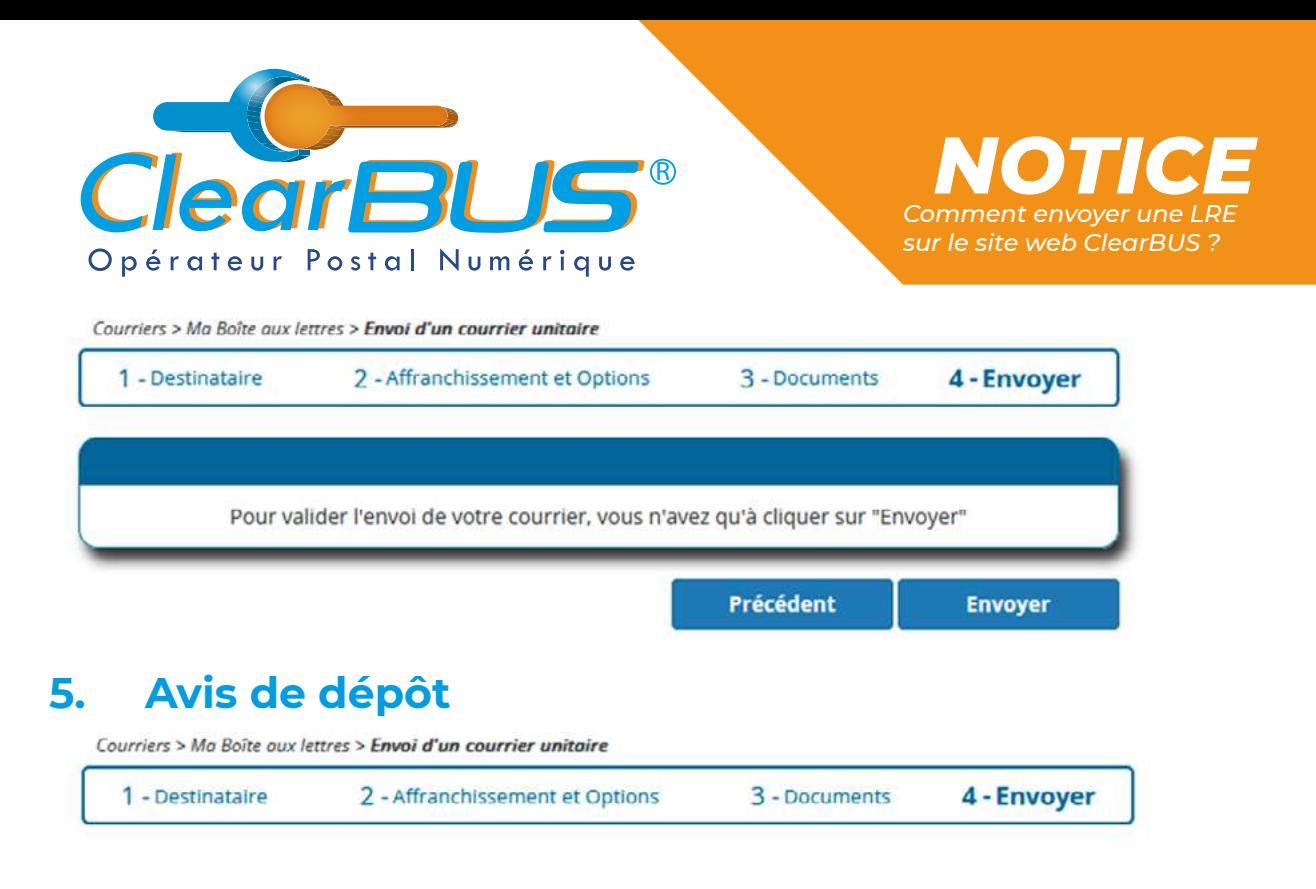

Le courrier a bien été envoyé, vous pouvez cliquer sur Terminer.

Une fois envoyé, vous recevrez automatiquement un **avis de dépôt dans votre boîte mail**.

Quant à votre destinataire, il recevra dans les minutes qui suivent, une **notification** l'informant de sa mise à disposition du courrier.

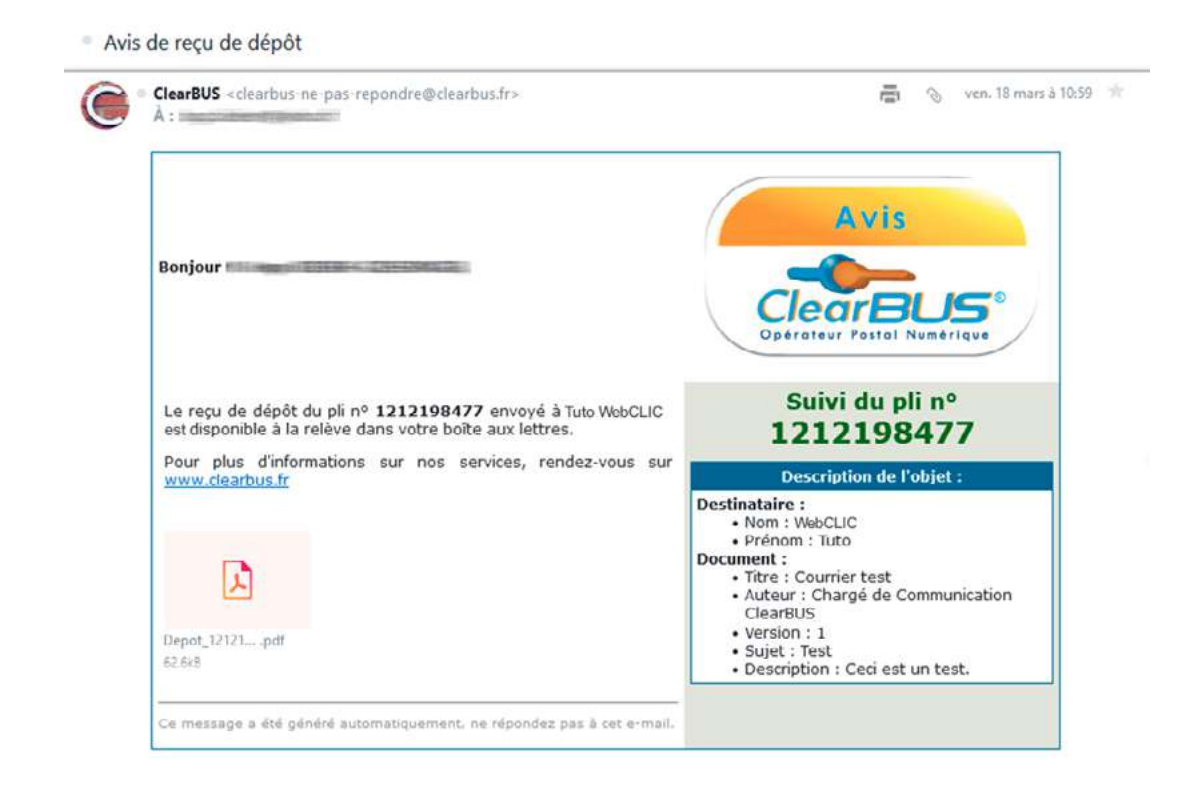

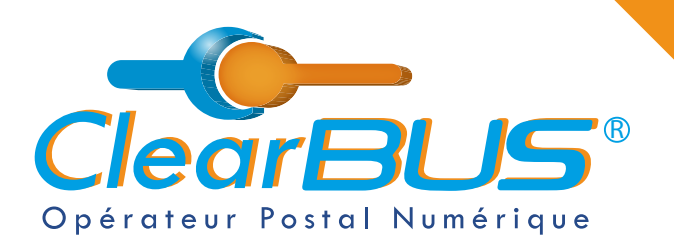

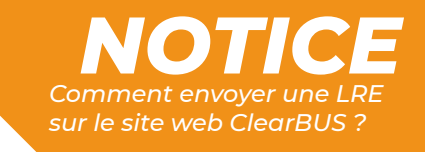

#### Si vous le souhaité, **un tutoriel vidéo** est également disponible : <https://youtu.be/yYIvR8Xafoc>

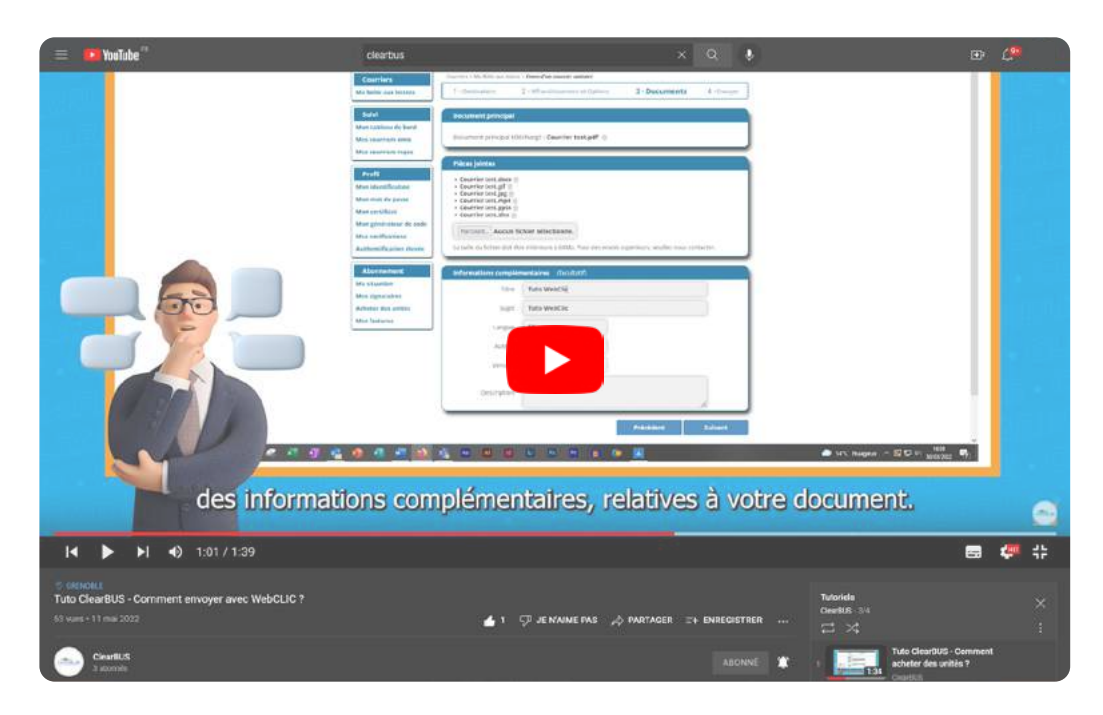

D'autres tutoriels sont disponible sur notre site internet, dans la rubrique « **Assistance** »<https://www.clearbus.fr/tutoriels>

# *Avec ClearBUS, on disrupte !*

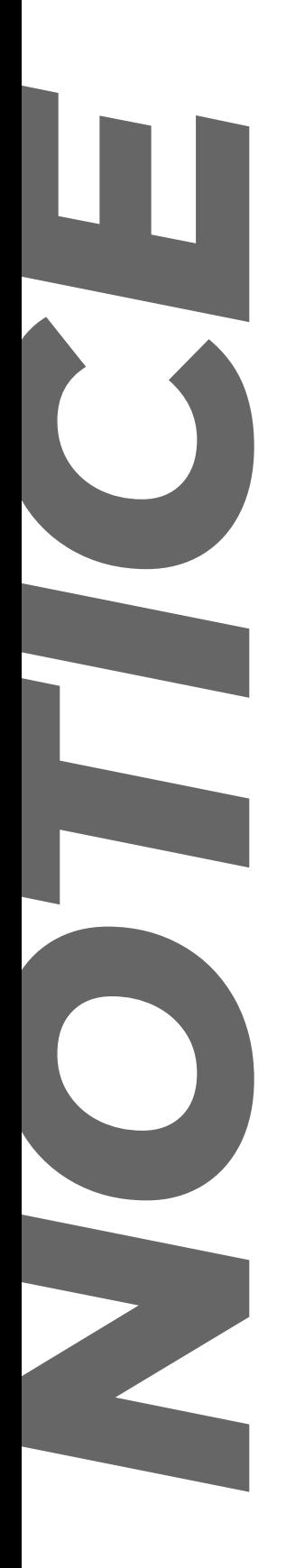

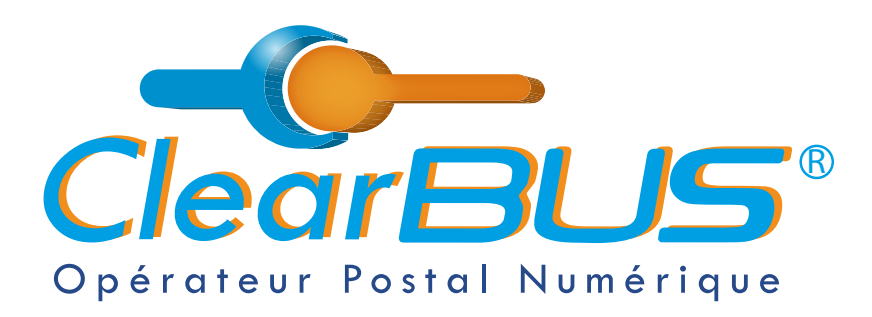

75 rue Ampère 38000 Grenoble Tél : 04 85 02 96 34 Mail : [contact@clearbus.fr](mailto:mailto:contact%40clearbus.fr?subject=)

**Service Support** Tél : 04 76 85 26 45 Mail : suppor[t@clearbus.fr](mailto:mailto:support%40clearbus.fr?subject=)

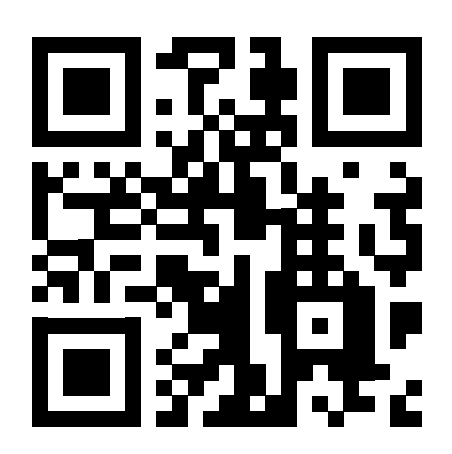

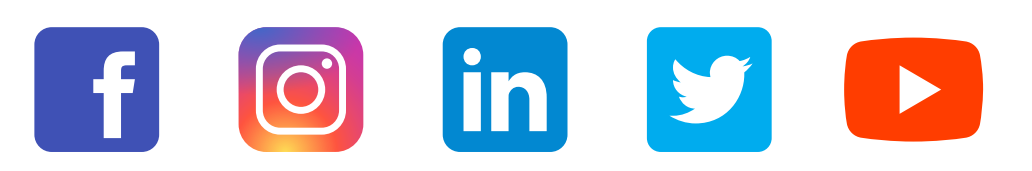

*« L'envoi recommandé électronique est équivalent à l'envoi par lettre recommandée, dès lors qu'il satisfait aux exigences de l'article 44 du règlement (UE) n° 910/2014 du 23 juillet 2014. »*

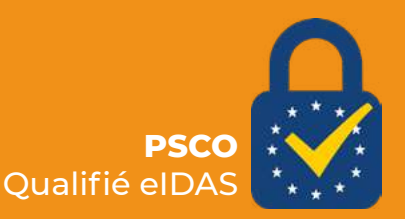